### **"Schneeflockenzauber vor Ölfarbigkeit" 1/7**

#### **VORBEREITUNGEN IN PHOTOSHOP**

- **1.** Lade die Pinseldatei **Weihnachten 2.abr** nach Photoshop, indem du doppelt auf die Datei klickst.
- **2.** Lade die Aktion durch einen Doppelklick. Wähle für Photoshop CC die **Winter CC.atn**, für Photoshop CS6 die **Winter CS6.atn.**
- **3.** Öffne dein Bild in Photoshop. Dieses muss mindestens 1.000 px breit sein und sich auf der gesperrten Hintergrundebene befinden.
- **4.** Unter *Bild>Modus* sollten die Einstellungen auf *RGB-Farbe* und *8Bit/Kana*l stehen.
- **5.** Aktiviere den *Pinsel* (Shortcut *B*) und prüfe die Einstellungen: Sowohl die *Deckkraft* als auch der *Fluss*  des Pinsels müssen auf 100 % gestellt sein.
- **6.** Setze die Vordergrundfarbe auf Schwarz, die Hintergrundfarbe auf Weiß (Shortcut *D*).

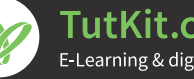

 **"Schneeflockenzauber vor Ölfarbigkeit" 2/7**

#### **AKTION AUSFÜHREN**

**7.** Wähle die Fläche deines Motivs aus. Kopiere sie auf eine neue Ebene. Fülle die Fläche deines Motivs dort schwarz.

**Möglichkeit 1:** Wähle mithilfe der Auswahlwerkzeuge von Photoshop dein Motiv aus. Kopiere die Auswahl deines Motivs auf eine neue Ebene (Shortcut *Strg+J*). Klicke bei gedrückt gehaltener *Strg-*Taste einmal auf das Ebenensymbol der neuen Ebene, um dein Motiv auszuwählen. Fülle die Auswahl über *Bearbeiten>Fläche füllen*… mit der Vordergrundfarbe schwarz. Deaktiviere die Auswahl mit *Strg+D.* **Möglichkeit 2:** Erstelle eine neue, leere Ebene. Male mit einem harten Pinsel die Fläche deines Motivs aus.

**8.** Wie in der Abbildung zu sehen, liegt dein Ausgangsbild nun auf der gesperrten Hintergrundebene und die Auswahl deines Motivs schwarz gefärbt darüber auf einer eigenen Ebene.

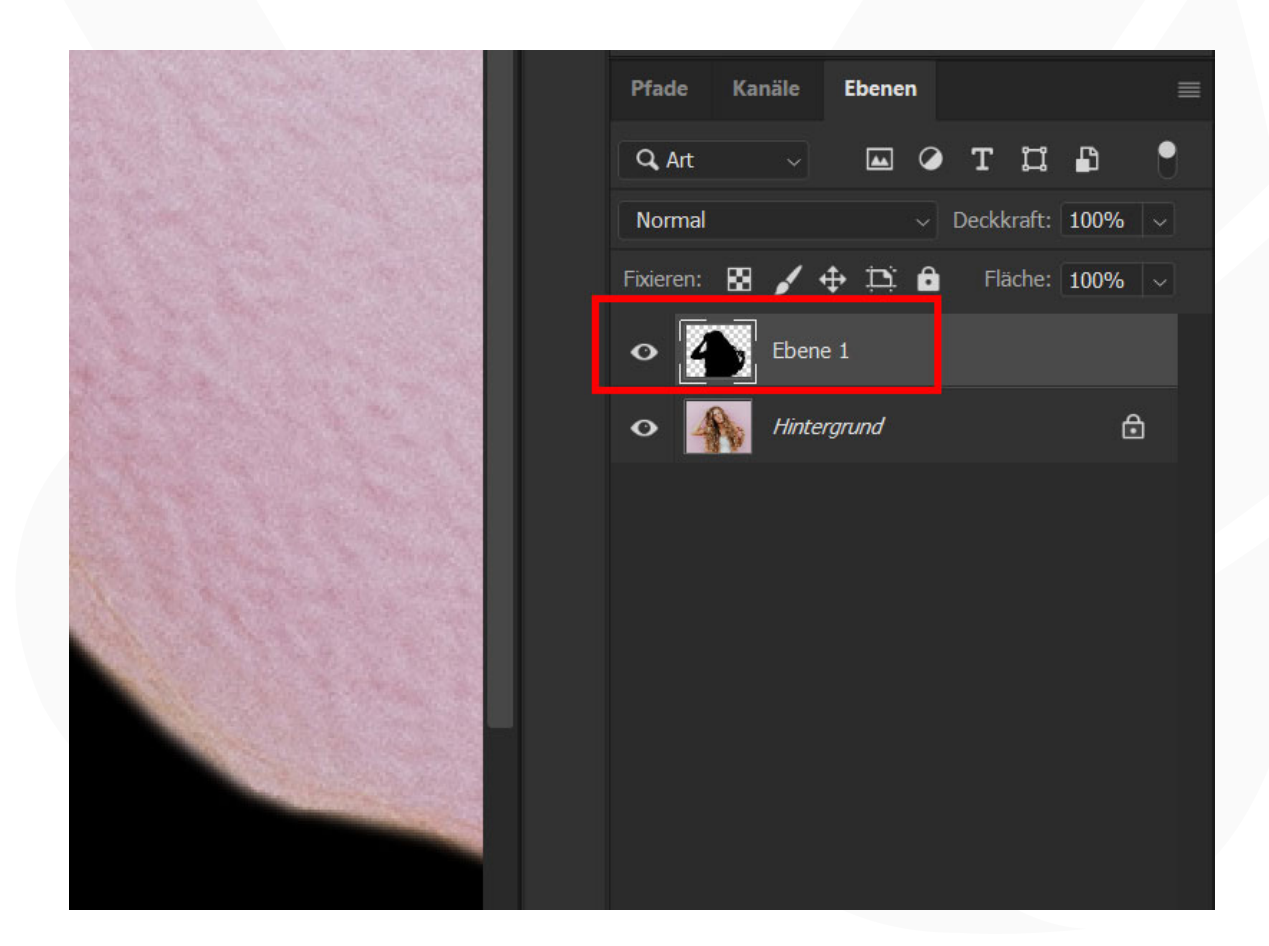

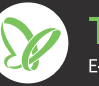

### **ANLEITUNG ZUR AKTION Photoshop-Aktion: vor Ölfarbigkeit" 3/7**

# **"Schneeflockenzauber**

- **9.** Öffne das Aktionen-Bedienfeld über *Fenster>Aktionen.*
- 10. Klappe die Gruppe "Weihnachten 2" auf.
- 11. Wähle in der Gruppe die Aktion "Weihnachten 2" an.
- **12.** Führe die Aktion aus, indem du die Schaltfläche mit dem Play-Symbol anklickst.
- **13.** Die Aktion ist beendet.

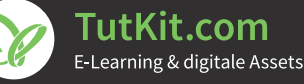

 **"Schneeflockenzauber vor Ölfarbigkeit" 4/7**

#### **NACHBEARBEITUNG**

**14. Schneeflocken entfernen:** Vor deinem Motiv befinden sich störende Schneeflocken? Diese kannst du ganz leicht entfernen. Aktiviere das *Pinsel-*Werkzeug. Stelle die Vordergrundfarbe auf Schwarz und nimm einen weichen, runden Pinsel. Wähle die Maske der Gruppe "Schneefall" oder "Schnee" an (je nachdem, was du entfernen möchtest). Male jetzt mit dem schwarzen Pinsel in die Bereiche, die du entfernen möchtest.

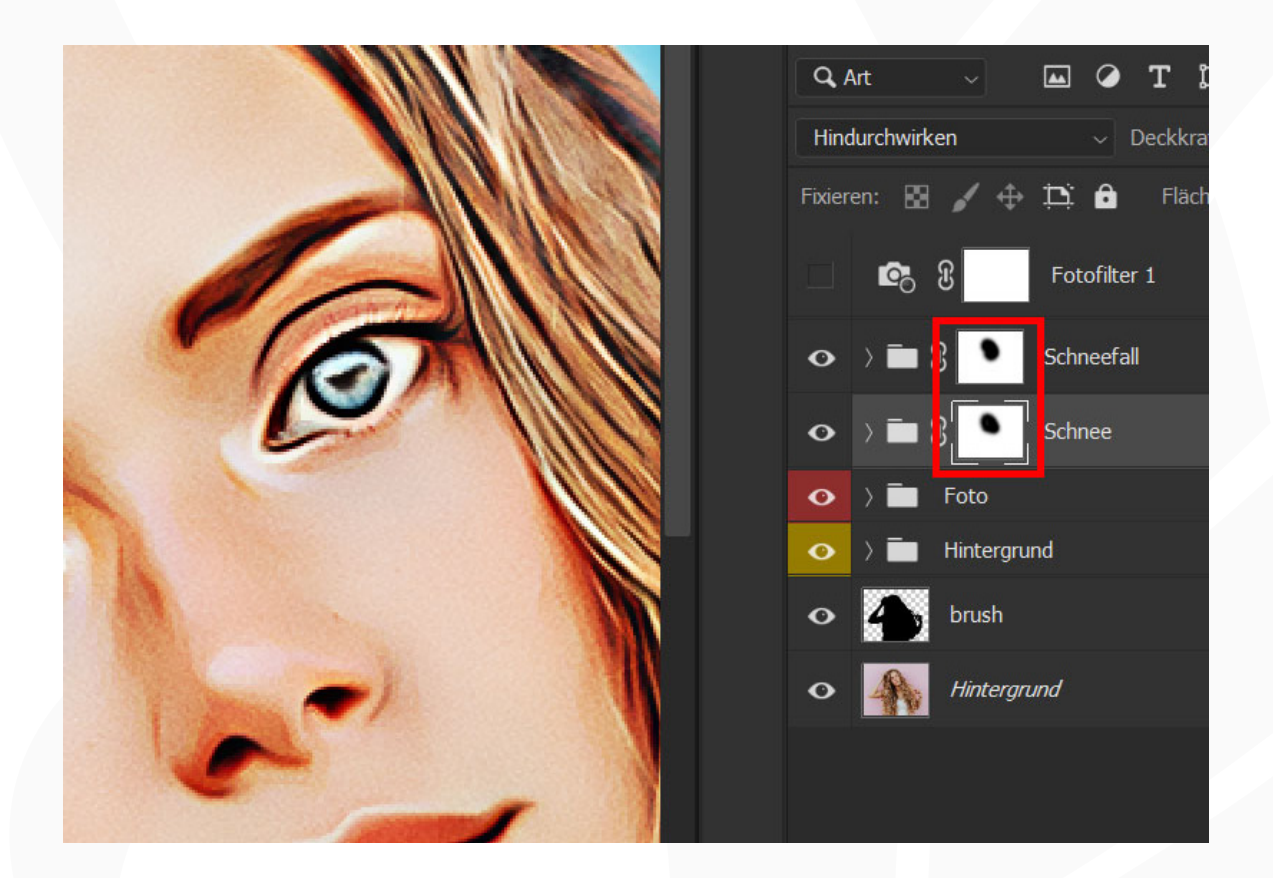

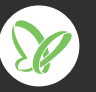

### **"Schneeflockenzauber vor Ölfarbigkeit" 5/7**

**15. Hintergrundfarbe ändern:** Um die Farbe des Hintergrunds an deine Wünsche anzupassen, öffnest du in der Ebenen-Palette die Gruppe "Hintergrund". Klicke dort doppelt auf die Farbflächen-Miniatur des Ebenenstils *Farbfüllung 1.* Damit öffnet sich das Fenster *Farbwähler (Volltonfarbe),* wo du die Farbe anpassen kannst.

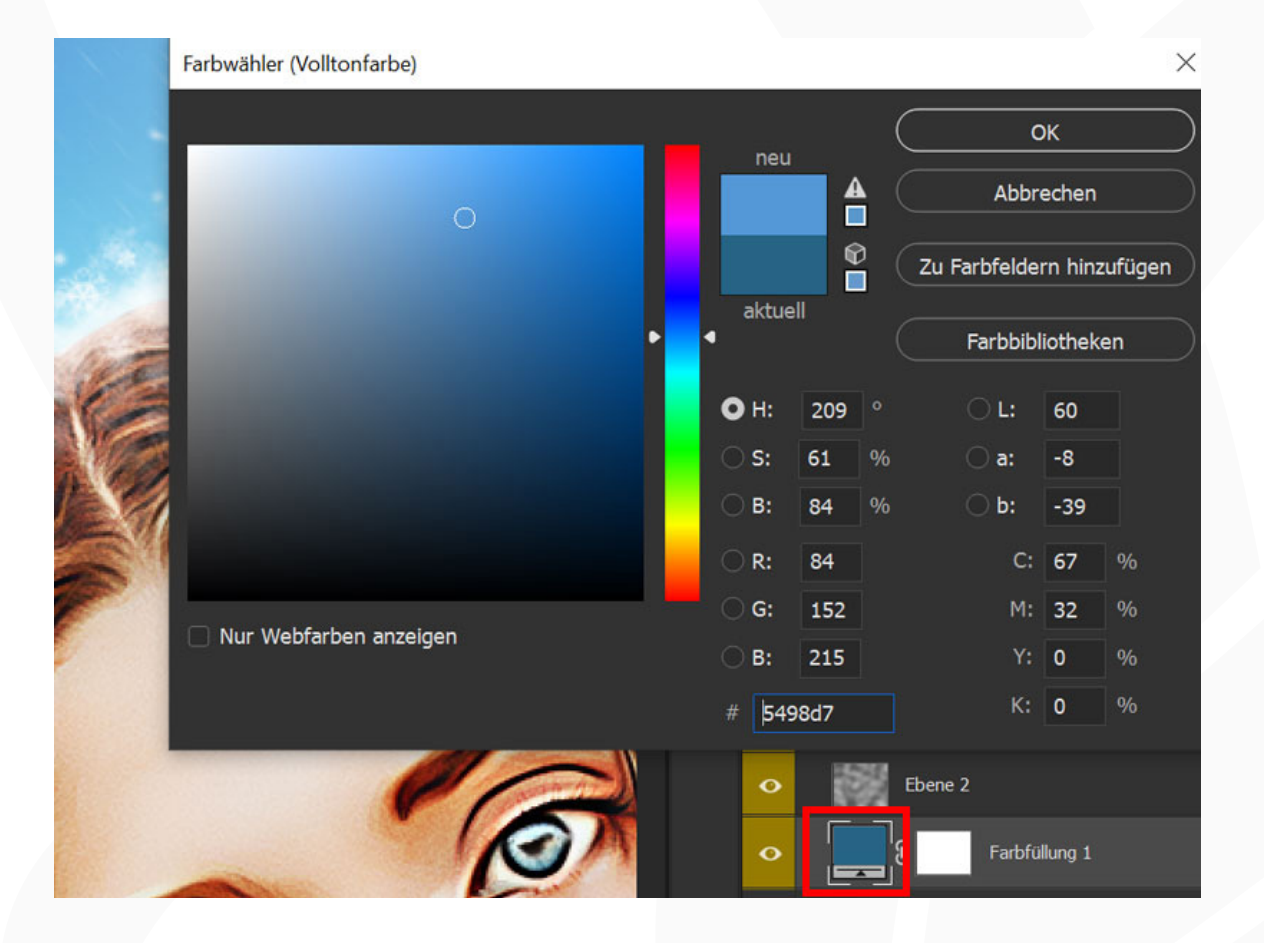

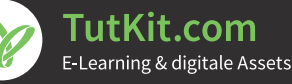

### **"Schneeflockenzauber vor Ölfarbigkeit" 6/7**

**16. Farb-Look anpassen:** Um die Farbigkeit des Bildes feinzuschleifen, steht dir die Ebene *Fotofilter 1* zur Verfügung. Aktiviere diese über das Augen-Symbol. Durch einen Doppelklick auf das Vorschaubild der Ebene kannst du den Fotofilter an deine Wünsche anpassen.

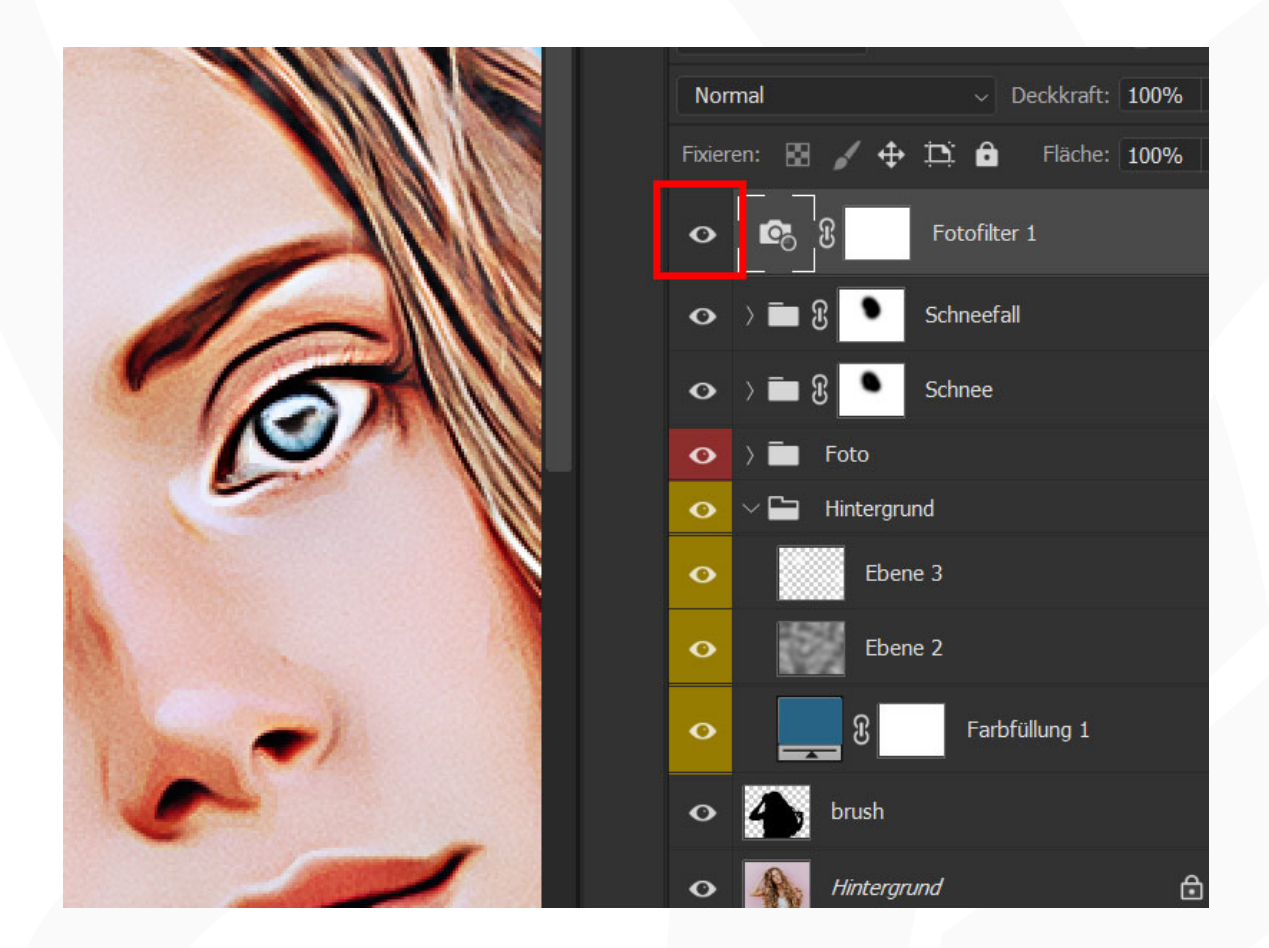

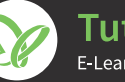

### **"Schneeflockenzauber vor Ölfarbigkeit" 7/7**

#### **Hinweis zum Ölfarbenfilter**

*Mondad* all un non

Im Verlauf der Photoshop-Aktion kommt der Filter *Ölfarbe* zum Einsatz. Sollte die Aktion nicht korrekt ablaufen, kann es sein, dass dieser nicht funktioniert.

Den Filter *Ölfarbe* findest du unter *Filter>Stilisierungsfilter.* Sieh dort bitte nach. Ist er ausgegraut, bedeutet das, dass er deaktiviert ist. Um ihn zu aktivieren, gehst du wie folgt vor:

- **• Farbmodus:** Der Filter funktioniert nur im Farbmodus RGB. Stelle sicher, dass dein Bild in RGB vorliegt. Dazu muss unter *Bild>Modus* ein Häkchen bei *RGB-Farbe* gesetzt sein.
- **• OpenCL (unter Windows)**: Stelle sicher, dass du ein 64-Bit-Betriebssystem mit der 64-Bit-Version von Photoshop verwendest.
- **• OpenCL (prüfen, ob aktiviert):** Öffne unter Bearbeiten die Voreinstellungen mit dem Punkt Leistung. Öffne dort das Fenster für Erweiterte Einstellungen. Damit der Ölfilter funktionieren kann, muss hier der Eintrag OpenCL verwenden aktiviert sein.
- **• Grafikkarte:** Stelle sicher, dass dein Grafikkartentreiber aktuell ist. Den neuesten Treiber erhältst du von der Herstellerwebseite. Grundlegend muss deine Grafikkarte OpenCL ab Version 1.1 unterstützen.

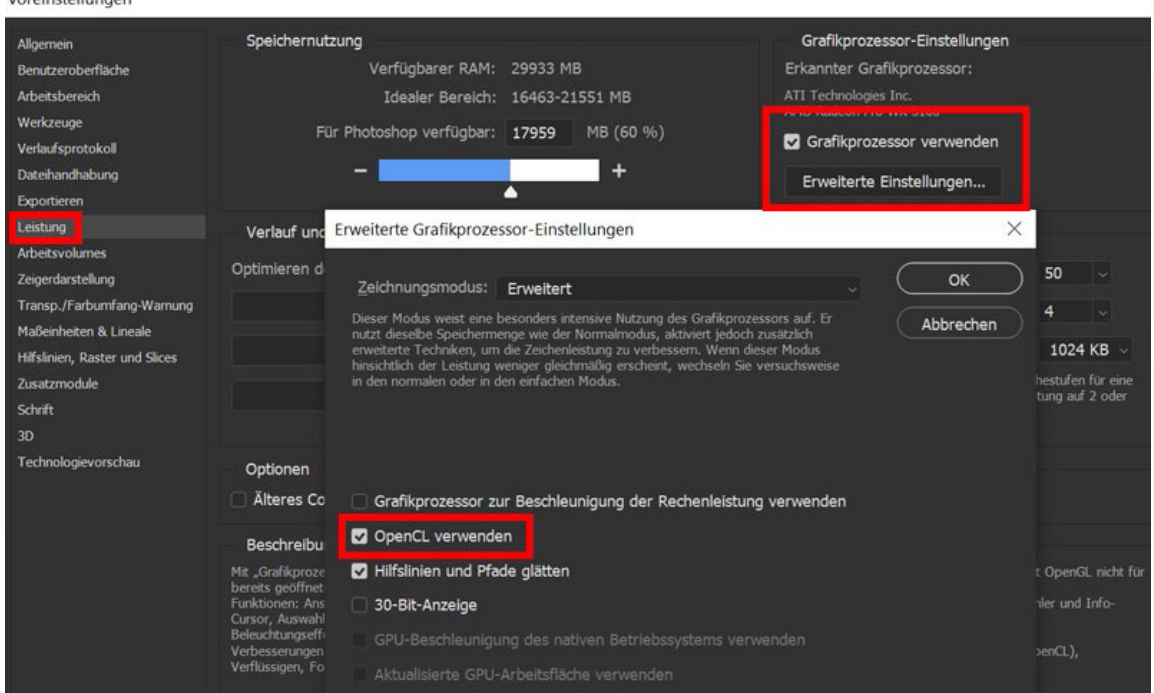

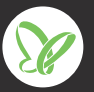